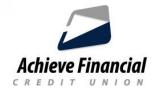

## **Create Scheduled Transfers**

• Login to Online Banking.

You will see the **Transfer** widget (button) in the left hand column.

You will have two options to create and schedule transfers:

## **Classic Transfer**

- On the Transfers details screen:
- Choose the account you wish to transfer money FROM.
- Choose the account you wish to transfer the money TO.
- Type in the dollar in the AMOUNT field.
- Click on the calendar in the DATE field.
- Choose the frequency.
- List a reason for the transfer (optional).
- Click the gold button "Confirm Transfer."

## **Calendar Tab**

- From this tab you can view all of your scheduled transfers.
- You can click on the individual dates to view the pending transfer information.
- Edits can be made to individual transfers by clicking on them in the *Scheduled Transfers* section located underneath the calendar.
- You will be able to delete or skip transfers from this page.

## **History Tab**

• Review past transfer information.